# ASTRA TRAINING FOR DEPARTMENTAL SCHEDULERS

#### **COURSE DESCRIPTION:**

Participants will use Astra to create events and assign the appropriate room for each academic section or event. The course will review the function of the Calendars, Academics, Events, and Resources features in Astra.

#### AUDIENCE:

This class is appropriate for staff who work with room scheduling in their department.

#### **OBJECTIVES:**

Upon completion of this course, participants will be able to:

- 1. Review the Calendar, Academics, Events, and Resources features in Astra
- 2. Assign a room to a section and/or an event

## Access and Security

- Access Astra at: <u>schedule.ua.edu</u> (please be aware that this website will only work when connected to campus servers).
- Scheduling policies and resources can be found at <u>https://registrar.ua.edu/faculty-staff/academic-scheduling-roomseek/</u>
- Anyone can use Astra as a guest to search for room space or submit a request to reserve a room.
- You must have security and an account set up in Astra before you can schedule a room.
- Please make sure when scheduling an academic section, you do so through the ACADEMICS tab, not the EVENTS tab.

Use the navigation menu at the top of the page to access specific areas.

- Calendars Click Calendar or Scheduling Grids to view all calendar entries.
- Academics Click *Sections* to assign rooms to your academic sections.
- Events Click *Request Event* to open and submit an event request for space outside of your region. If you have an Astra account, you will be able to schedule an event in your region on this tab as well.
- Resources Click the Settings tab and then click Rooms and filter for a specific building, region, and/or room type. Information including occupancy limits and contact information for booking may be found on this tab.

| Astra Schedule                                                                                                    | Resources               |                                             |
|----------------------------------------------------------------------------------------------------|-------------------------|---------------------------------------------|
| Welcome to Astra Schedule!                                                                                                   | - NOOTIS                | Date                                        |
| Please refer to the <b>Office of the University</b><br><b>Registrar's website</b> for additional scheduling                  |                         | erm ierm                                    |
| resources including class scheduling policies,<br>event scheduling policies, section coding<br>definitions, and campus maps. | August 31 <sup>st</sup> | Deadline for<br>Spring sched<br>and bridged |

### CALENDARS

#### VIEW THE CALENDAR

Under the Calendar tab, there are two Calendar options: *Calendar* and *Scheduling Grids*. The Calendar view displays all events and/or academic sections scheduled in a particular day, week or month based on filter settings. Scheduling Grids displays the events and academic sections scheduled in specified rooms in a timetable format for a particular day or week based on filter settings.

To set the filters to display the desired information in *Calendar* view, click the *Calendar Search* button.

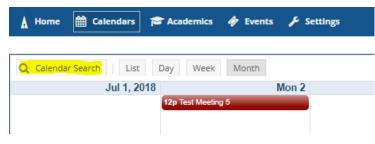

Enter your search criteria (Location, Event, and/or Academic filters) and click *Search*. **\*Be sure to check the "Include Events," "Include Academics," and "Include Holidays" boxes to view all calendar entries.** Blue bubbles indicate academic sections, and green bubbles indicate events. Hovering over a bubble will allow you to view a summary of the event or section.

|                                                                                                    |           |                        |                                 |                                                                    | < July - 2018 >                                                    |                                                  |                                                                    |                     |
|----------------------------------------------------------------------------------------------------|-----------|------------------------|---------------------------------|--------------------------------------------------------------------|--------------------------------------------------------------------|--------------------------------------------------|--------------------------------------------------------------------|---------------------|
| filter                                                                                                    | 4         | Q Calendar Search List | Day Week Month                  |                                                                    | ,<br>a                                                             | noose Calendar: Select                           | - X Filter: Select                                                 | 👻 💥 🛱 Request Event |
| lear All                                                                                                    | Q Search  | Jul 1, 2018            | Mon 2                           | Tue 3                                                              | Wed 4                                                              | Thu 5                                            | Fri 6                                                              | Sat                 |
| Custom                                                                                                    | - 🖹 🗘     |                        |                                 |                                                                    |                                                                    |                                                  | 12p CE 591/361 - Env Assessment                                    |                     |
| 100 No. 100 No. 100 No. 100 No. 100 No. 100 No. 100 No. 100 No. 100 No. 100 No. 100 No. 100 No. 100 No. 100 No. |           |                        | 9                               |                                                                    |                                                                    | 12p CE 491/001 - Env Assessment                  | 12p CE 491/001 - Env Assessment<br>13                              |                     |
| ocation Filters                                                                                                 |           | 8                      | 12p CE 491/001 - Env Assessment | 10<br>12p CE 491/001 - Env Assessment                              | 11<br>12p CE 591/361 - Env Assessment                              | 12<br>12p CE 491/001 - Env Assessment            |                                                                    |                     |
| ampus                                                                                                    | + 0       |                        | 12p CE 691/361 - Env Assessment | 12p CE 591/361 - Env Assessment                                    |                                                                    | 12p CE 591/361 - Env Assessment                  | 12p CE 591/361 - Env Assessment                                    |                     |
| uilding 1                                                                                                    | Clear 🕇 🖉 | 15                     | 16                              | 17                                                                 | 18                                                                 | 19                                               | 20                                                                 |                     |
| NL North Lawn Hall                                                                                              | ×         |                        | 12p CE 691/361 - Env Assessment | 12p CE 691/361 - Env Assessment                                    |                                                                    | 12p CE 591/361 - Env Assessment                  |                                                                    |                     |
|                                                                                                    |           |                        | 12p CE 491/001 - Env Assessment | 12p CE 491/001 - Env Assessment                                    | 12p CE 591/361 - Env Assessment                                    | 12p CE 491/001 - Env Assessment                  | 12p CE 591/361 - Env Assessment                                    |                     |
| oom                                                                                                    | + 0       | 22                     | 23                              |                                                                    |                                                                    | Today 3:43 pm<br>12p CE 691/361 - Env Assessment |                                                                    | 1                   |
| egion                                                                                                    | + 0       |                        | 12p CE 491/001 - Env Assessment | 12p CE 591/361 - Env Assessment<br>12p CE 491/001 - Env Assessment | 12p CE 591/361 - Env Assessment<br>12p CE 491/001 - Env Assessment | 12p CE 491/001 - Env Assessment                  | 12p CE 491/001 - Env Assessment<br>12p CE 591/361 - Env Assessment |                     |
| oom Type                                                                                                    | + 0       | 29                     | (· ·                            |                                                                    |                                                                    | <u></u>                                          |                                                                    |                     |
| our type                                                                                                    |           |                        | 12p CE 491/001 - Env Assessment | 12p CE 591/361 - Env Assessment                                    | 12p CE 491/001 - Env Assessment                                    |                                                  |                                                                    |                     |
| vent Filters                                                                                                    |           |                        | 12p CE 591/361 - Env Assessment | 12p CE 491/001 - Env Assessment                                    | 12p CE 591/361 - Env Assessment                                    |                                                  |                                                                    |                     |
| Include Events                                                                                                  |           |                        | 12p Test Meeting 5              |                                                                    |                                                                    |                                                  |                                                                    |                     |
| ] Include Setup/Teardown                                                                                        |           |                        |                                 |                                                                    |                                                                    |                                                  |                                                                    |                     |
| Include Pre/Post                                                                                                |           |                        |                                 |                                                                    |                                                                    |                                                  |                                                                    |                     |
| vent Type                                                                                                    | +0        |                        |                                 |                                                                    |                                                                    |                                                  |                                                                    |                     |
|                                                                                                    |           |                        |                                 |                                                                    |                                                                    |                                                  |                                                                    |                     |
| vent Meeting Type                                                                                               | + 0       |                        |                                 |                                                                    |                                                                    |                                                  |                                                                    |                     |
| ustomer                                                                                                    | + 0       |                        |                                 |                                                                    |                                                                    |                                                  |                                                                    |                     |
| ustomer Contact                                                                                                 | + 0       |                        |                                 |                                                                    |                                                                    |                                                  |                                                                    |                     |
| ustomer Group                                                                                                   | + 0       |                        |                                 |                                                                    |                                                                    |                                                  |                                                                    |                     |
| vent Status 1                                                                                                   | Clear + Ø |                        |                                 |                                                                    |                                                                    |                                                  |                                                                    |                     |
| s Private: All                                                                                                  | - X       |                        |                                 |                                                                    |                                                                    |                                                  |                                                                    |                     |
| s Featured: All                                                                                                 | * X       |                        |                                 |                                                                    |                                                                    |                                                  |                                                                    |                     |
|                                                                                                    |           |                        |                                 |                                                                    |                                                                    |                                                  |                                                                    |                     |
| cademic Filters                                                                                                 |           |                        |                                 |                                                                    |                                                                    |                                                  |                                                                    |                     |

When setting a filter, you must check the check box next to your selection and click the *Done* button in order to apply the filter. Once all filters have been added, click the *Search* button at the top of the Filter pane.

| Filter                 | 4        | Q Calendar Search List | Day Week Mor            |
|------------------------|----------|------------------------|-------------------------|
| Show Current Filter    | Q Search | Jul 1, 2018            |                         |
| Custom                 | - 🖹 🗘    |                        |                         |
| Keyword:               | × 🔺      | 8                      |                         |
| Date: Today            | × 🗰      |                        | 12p CE 491/001 - Env As |
| Location Filters       |          | 15                     | 12p CE 591/361 - Env As |
|                        | 1.0      |                        | 12p CE 591/361 - Env As |
| Campus                 | + 0      |                        | 12p CE 491/001 - Env As |
| Building               | + 🖉 Sel  | ect Items              | ×                       |
| All                    | nl       | ×                      | 193                     |
| Room                   | + 0 🗹    | NL North Lawn Hall     | La la                   |
| Region                 | + 0      |                        | 15                      |
| Room Type              | + 0      |                        |                         |
| Event Filters          | <b>^</b> |                        |                         |
| 🗹 Include Events       |          |                        |                         |
| Include Setup/Teardown |          |                        |                         |
| Include Pre/Post       |          |                        |                         |
| Event Type             | + 0      |                        |                         |
| Event Meeting Type     | + 0      |                        | Done                    |
| Customer               | + 0      | 11                     |                         |

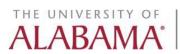

SAVING CUSTOM FILTERS

If you have an Astra account, you can save your filter and create a default filter by clicking the floppy disk icon at the top of the Filter pane. Name your created calendar filter and then click *Save.* If you would like this filter to be your default filter, check the *Set as default* check box.

| 🛔 Home    | 🛗 Calendars | 🞓 Academics | 🛷 Eve            |
|-----------|-------------|-------------|------------------|
|           |             |             |                  |
| Filter    |             |             | •                |
| Clear All |             | Q           | Search           |
| Custom    |             |             | <mark>8</mark> 🗘 |
| Keyword:  |             | ×           | <b>A</b>         |
| Date:     | Today       | ×           | <b>**</b>        |

### ACADEMICS

Click the *Sections* link under the *Academics* tab to assign rooms to your academic sections. **ALL ACADEMIC SECTIONS SHOULD BE SCHEDULED USING THE ACADEMICS TAB. DO NOT USE THE EVENTS TAB TO SCHEDULE ACADEMIC COURSES.** 

We recommend using Term, Subject, and Course as filters when assigning a section.

| A Home                   | Calendars | Ac    | ademics | 4   | 🖗 Events 🎤 Settings |          |            |          |            |          |         |        |            |         |        |                    |
|--------------------------|-----------|-------|---------|-----|---------------------|----------|------------|----------|------------|----------|---------|--------|------------|---------|--------|--------------------|
| Filter                   |           |       |         | • • | Section List        |          |            |          |            |          |         |        |            |         |        |                    |
| Clear All                |           | Q     | Search  |     | Course/Section *1   | Days Met | Start Date | End Date | Start Time | End Time | Room    | Term   | Cross-List | Status  | People | Course Offering Id |
| Custom                   |           | Ψ.    | 8 0     | F   | O HHE 270/001 LEC   | MWF      | 08/22/2    | 12/07/2  | 09:00 AM   | 09:50 AM | DO 205  | 201840 |            | Schedul |        | 40532              |
| Keyword:                 |           |       | ×       | *   | ⊙ HHE 270/002 LEC   | MWF      | 08/22/2    | 12/07/2  | 11:00 AM   | 11:50 AM | LY 120  | 201840 |            | Schedul |        | 40533              |
| Start Date:              | All       | ×     | Ê       |     | ⊙ HHE 270/003 LEC   | MWF      | 08/22/2    | 12/07/2  | 12:00 PM   | 12:50 PM | MO 0002 | 201840 |            | Schedul |        | 40534              |
| End Date:                | All       | ×     | Ê       |     | ⊙ HHE 270/004 LEC   | TR       | 08/22/2    | 12/07/2  | 12:30 PM   | 01:45 PM | LY 233  | 201840 |            | Schedul |        | 40535              |
| Invalid Mtg.<br>Pattern: | All       | -     | ×       |     | ⊙ HHE 270/005 LEC   | TR       | 08/22/2    | 12/07/2  | 02:00 PM   | 03:15 PM | MO 0002 | 201840 |            | Schedul |        | 40536              |
| Arranged:                | All       | *     | ×       |     |                     |          |            |          |            |          |         |        |            |         |        |                    |
| Is Exam:                 | All       | *     | ×       |     |                     |          |            |          |            |          |         |        |            |         |        |                    |
| O View Section           | ns        |       |         |     |                     |          |            |          |            |          |         |        |            |         |        |                    |
| View Meetin              | ngs       |       |         |     |                     |          |            |          |            |          |         |        |            |         |        |                    |
| Days Met                 |           |       |         | 1   |                     |          |            |          |            |          |         |        |            |         |        |                    |
| U М Т W                  | RFS       |       |         |     |                     |          |            |          |            |          |         |        |            |         |        |                    |
| Term                     |           | Clear | + 0     |     |                     |          |            |          |            |          |         |        |            |         |        |                    |
| 201840                   |           |       | ×       |     |                     |          |            |          |            |          |         |        |            |         |        |                    |
| Subject 1                |           | Clear | + 0     |     |                     |          |            |          |            |          |         |        |            |         |        |                    |
| HHE                      |           |       | ×       |     |                     |          |            |          |            |          |         |        |            |         |        |                    |
| Course 1                 |           | Clear | + 0     |     |                     |          |            |          |            |          |         |        |            |         |        |                    |
| HHE 270                  |           |       | ×       |     |                     |          |            |          |            |          |         |        |            |         |        |                    |
| Instructor               |           |       | + 0     |     |                     |          |            |          |            |          |         |        |            |         |        |                    |

Click the desired section to open it in edit mode. To assign a room, click the house icon next to the meeting pattern.

To drop the room assignment, click the red circle icon next to the meeting pattern.

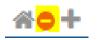

Once you click the house icon to assign a room, a window will display to allow you to search for a room. You can set the filters based on the section's room needs. Available rooms within your scheduling region will say *Available*. To use this room, click the *Available* box so that it turns green and says *Selected* and then click *OK*.

If a room says *Avail (Request)*, the room is outside of your scheduling region and cannot be selected. To use this room, an email request must be sent to the scheduler over that space so they can assign the room for you. If you are unsure who schedules a particular space, please email <u>schedule@ua.edu</u>. The below screenshot shows what a room looks like if it is available, unavailable, has conflicts with another section or event, or has been selected to be scheduled.

| Filter               | ٠               |   |               |       | HHE 270 004 (LEC)             |  |
|----------------------|-----------------|---|---------------|-------|-------------------------------|--|
| Clear All            | <b>Q</b> Search |   | Room 1        | Score | 8/22/2018-12/7/2018<br>TR     |  |
| Custom               | - 🖹 🗘           |   |               |       | 12:30-1:45pm<br>Enrollment: 0 |  |
| Time                 | ▲ ^             | - |               |       |                               |  |
| Show Additiona       | l Mtg. Patterns |   | LY 233        | 85    | Avail (Request)               |  |
| Room Options         |                 |   | LI 1018       | 40    | Available                     |  |
| Show Only Availa     | able Rooms      |   | LI 1032       | 50    | Unavailable                   |  |
| Show Shared Ro       |                 |   | LI 2018       | 40    | Available                     |  |
| Show Alt Room (      |                 |   | LI 2019       | 93    | Conflicts(15 of               |  |
|                      |                 |   | LI 2020       | 50    | Conflicts(15 of               |  |
| Capacity:<br>Between | ÷               |   | LI 2036       | 40    | Available                     |  |
| and                  | ÷               |   | LI 3015       | 40    | Selected                      |  |
| anu                  |                 |   | LI 3030       | 40    | Conflicts(16 of               |  |
| Campus 1             | Clear 🕇 🖉       |   | NL 1000       | 52    | Unavailable                   |  |
| Building 2           | Clear 🕇 🖉       |   | NL 1010       | 70    | Unavailable                   |  |
| Room                 | + 0             |   | NL 1011       | 67    | Unavailable                   |  |
|                      |                 |   | NL 1012       | 70    | Unavailable                   |  |
| Region               | + 0             |   | NL 1013       | 70    | Unavailable                   |  |
| Room Type            | + 0             | 4 |               |       | ▲                             |  |
| Feature              | + 0 -           | ~ | < Page 1 of 1 | > >>  |                               |  |

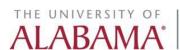

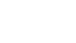

### **EVENTS**

The Events tab is used to view and manage your events as well as enter requests for events in rooms outside your scheduling area.

To create an event within your region, click on the *Events* link located under the *Events* tab. Then click the *Add* button.

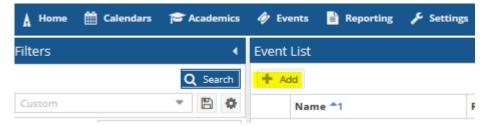

The *Create Event* window will open. This window can be used to create single meetings, multiple meetings, or recurring meetings that will meet in a single room. **If multiple rooms are needed for the event you must click the** *More Options* **link to create and schedule your event.** 

| Single O    | Multiple O Rec | urring |           |         |        |     |
|-------------|----------------|--------|-----------|---------|--------|-----|
| Start Time: | 10:00 AM       |        | End Time: | 10:30 A | м      |     |
| Start Date: | 07/27/2018     | × 🛍    | End Date: | 07/27/2 | 2018   | × É |
| Event Name: |                |        |           | ×       | \$     |     |
| Room:       | Select         |        |           | - X     | 0 🖀    |     |
| Event Type: | Select         |        |           | - X     | :      |     |
| Contact:    | Select         |        |           | - X     | Create |     |
| Customer:   | Select         |        |           | - X     | Create |     |

Provide all event information (time, date, event name, event type, contact, and customer).

| Create Event |                  |               |        |                 |        |        |        |    | ×    |
|--------------|------------------|---------------|--------|-----------------|--------|--------|--------|----|------|
| ⊙ Single O   | Multiple O Recu  | urring        |        |                 |        |        |        |    |      |
| Start Time:  | 10:00 AM         |               |        | End Time:       | 10:    | 30 AM  |        |    | -    |
| Start Date:  | 08/15/2018       | × É           |        | End Date:       | 08/    | 15/201 | 8      | ×  |      |
| Event Name:  | Astra Training   |               |        |                 |        | x      |        |    |      |
| Room:        | Select           |               |        |                 | •      | ×      | 0 🆀    |    |      |
| Event Type:  | Meeting          |               |        |                 | •      | ×      |        |    |      |
| Contact:     | Rizzardi, Amelia | 3             |        |                 | •      | ×      | Create |    |      |
| Customer:    | Office of the Ur | niversity Reg | istrar |                 | •      | ×      | Create |    |      |
| More Options |                  |               |        | Save and Send I | Notifi | cation | Save   | Ca | ncel |

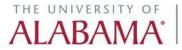

To search for a room, begin typing a building name in the *Room* field or click the house icon to the right of this field.

| Create Event |                             |           |            |     | ×   |
|--------------|-----------------------------|-----------|------------|-----|-----|
| ⊙ Single O   | Multiple O Recurring        |           |            |     |     |
| Start Time:  | 10:00 AM Time:              | 10:30 AM  |            |     | -   |
| Start Date:  | 08/15/2018 🗱 🛗 End Date:    | 08/15/201 | 18         | х   | Ê   |
| Event Name:  | Astra Training              | ×         |            |     |     |
| Room:        | Lloyd                       | * X       | 0 <b>*</b> |     |     |
| Event Type:  | LY Lloyd Hall 119           | ^         |            |     |     |
| Contact:     | LY Lloyd Hall 120           |           | Create     |     |     |
| Customer:    | LY Lloyd Hall 123           |           | Create     |     |     |
| More Options | LY Lloyd Hall 131           |           | Save       | Can | cel |
|              | LY Lloyd Hall 132           |           |            |     |     |
|              | LY Lloyd Hall 133           |           |            |     |     |
|              | LY Lloyd Hall 16            |           |            |     |     |
|              | LY Lloyd Hall 16/16M        | ~         |            |     |     |
|              | ≪ <   Page 1 of 1   > ≫   C |           |            |     |     |

If you already have a specific room in mind that you would like to use for the event but the room is unavailable during the date and/or time you selected, you can use the clock icon to the right of the *Room* field to find a date and/or time that the room is available.

| Create Event |                             |         |                 |         |        |      |     |     | ×    |
|--------------|-----------------------------|---------|-----------------|---------|--------|------|-----|-----|------|
| ⊙ Single O   | Multiple O Recurring        |         |                 |         |        |      |     |     |      |
| Start Time:  | 10:00 AM                    | -       | End Time:       | 10:3    | 80 AM  |      |     |     | •    |
| Start Date:  | 08/15/2018                  |         | End Date:       | 08/1    | 15/201 | 18   |     | x   | Ê    |
| Event Name:  | Astra Training              |         |                 |         | x      |      |     |     |      |
| Room:        | LY Lloyd Hall 120           |         |                 | •       | ×      | 0    | ñ   |     |      |
| Event Type:  | Meeting                     |         |                 | -       | x      |      |     |     |      |
| Contact:     | Rizzardi, Amelia            |         |                 | •       | ×      | Crea | te  |     |      |
| Customer:    | Office of the University Re | gistrar |                 | •       | ×      | Crea | te  |     |      |
| More Options |                             |         | Save and Send N | Notific | ation  | Sa   | ive | Car | icel |

Once all event information has been provided, click either *Save* or *Save and Send Notification*. The *Save and Send Notification* button will allow you to provide the name and email address of someone to whom you can send an event scheduling confirmation email.

| THE | UNI | VERS      | ITY | OF |
|-----|-----|-----------|-----|----|
| AL  | A   | <b>BA</b> | M   | A  |

NOTE: The quick add *Create Event* screen will not provide you with an event reservation number. If you would like to know the reservation number for your event, you will either need to send a confirmation notification to yourself or click the *More Options* link.

| 🛦 Home 🛗         | Calendars 🞓 Academics 🧳            | 🕨 Events 📄 Reporting 🖌    | Settings          |                  |               |                           |                   |                           |                  | tes | tuser <b>?</b> |
|------------------|------------------------------------|---------------------------|-------------------|------------------|---------------|---------------------------|-------------------|---------------------------|------------------|-----|----------------|
| Save Save and    | d Close Cancel                     |                           |                   |                  |               |                           |                   | 🕴 Check For Conflicts     | Send Event Summa | у   | Ione Event     |
| Astra Training ( | Reservation Number: 2018           | 0727-00002)               |                   |                  |               |                           |                   |                           |                  |     |                |
| Event Informat   | ion                                |                           |                   |                  |               |                           |                   |                           |                  |     | •              |
| Reservation #:   | 20180727-00002                     |                           |                   |                  |               |                           |                   | *Owner:                   | User, Test       | -   | ×              |
| * Event Name:    | Astra Training                     |                           |                   |                  | *Event Type:  | Meeting                   |                   |                           | Ψ                | ж   |                |
| Description:     |                                    |                           |                   |                  | Event Status: | Initial to Schedule by te | stuser            |                           |                  |     |                |
|                  |                                    |                           |                   |                  |               | <b>3</b> -                |                   |                           |                  |     |                |
|                  |                                    |                           |                   |                  | Est. Attend:  | 0                         |                   |                           |                  | \$  |                |
| * Contact:       | Rizzardi, Amelia                   |                           | -                 | Create           | Private:      |                           |                   |                           |                  |     |                |
| * Customer:      | Office of the University Registrar | r                         |                   | Create           | Featured:     |                           |                   |                           |                  |     |                |
| Notify:          |                                    |                           |                   |                  |               |                           |                   |                           |                  |     |                |
| Meetings Ad      | ditional Contacts Attachments      | Reminders Attendees       | Notes Calendar De | escription Histo | ry            |                           |                   |                           |                  |     |                |
| + Add Meeting    | 📝 Edit Selected 🏠 Assign R         | Rooms 🕜 Request Resources | X Drop Selected   |                  |               |                           |                   |                           |                  |     |                |
| Name             |                                    | Status                    | Start Date 🖵      | Start Time       | End Time      | End Date                  | Room              | <b>Room Configuration</b> |                  |     |                |
| Astra            | Training                           |                           | 08/15/2018        | 10:00 AM         | 10:30 AM      | 08/15/2018                | EY Lloyd Hall 120 | Standard                  |                  |     |                |
|                  |                                    |                           |                   |                  |               |                           |                   |                           |                  |     |                |
|                  |                                    |                           |                   |                  |               |                           |                   |                           |                  |     |                |

### Resources

The *Rooms* feature located under the *Settings* tab can be used to view the features (capacity, room type, equipment, etc.) of specific rooms within specific buildings. You can search for rooms by *Building, Region*, or *Room Type*. To review the features of a room, set your filters and click *Search*.

| Filter          | 4               | Room List              |               |        |                      |          |
|-----------------|-----------------|------------------------|---------------|--------|----------------------|----------|
| Clear All       | <b>Q</b> Search | Room <sup>1</sup>      | Building Code | Campus | Туре                 | Capacity |
| Custom          | ▼ 🖺 🌣           | LY Lloyd Hall 119      | LY            | MA     | CLASSROOM            | 51       |
| Room<br>Number: | ×               | LY Lloyd Hall 120      | LY            | MA     | CLASSROOM            | 56       |
| Campus          | + 0             | O LY Lloyd Hall 123    | LY            | MA     | CLASSROOM            | 56       |
|                 |                 | O LY Lloyd Hall 131    | LY            | MA     | CLASSROOM            | 34       |
| Building 🕦      | Clear 🕇 🖉       | LY Lloyd Hall 132      | LY            | MA     | CLASSROOM            | 100      |
| 🗹 LY Lloyd Hall | ×               | O LY Lloyd Hall 133    | LY            | MA     | CLASSROOM            | 88       |
| Region          | + 0             | O LY Lloyd Hall 16     | LY            | MA     | CLASSROOM - COMPUTER | 162      |
| Room Type       | + 0             | ⊙ LY Lloyd Hall 16/16M | LY            | MA     | CLASSROOM - COMPUTER | 210      |
|                 |                 | O LY Lloyd Hall 16M    | LY            | MA     | CLASSROOM - COMPUTER | 48       |
|                 |                 | O LY Lloyd Hall 202    | LY            | MA     | CLASSROOM            | 35       |
|                 |                 | O LY Lloyd Hall 215    | LY            | MA     | CLASSROOM            | 16       |
|                 |                 | O LY Lloyd Hall 222    | LY            | MA     | CLASSROOM            | 75       |
|                 |                 | LY Lloyd Hall 226      | LY            | MA     | CLASSROOM            | 98       |
|                 |                 | O LY Lloyd Hall 227    | LY            | MA     | CLASSROOM            | 86       |
|                 |                 | LY Lloyd Hall 228      | LY            | MA     | CLASSROOM            | 32       |
|                 |                 | LY Lloyd Hall 233      | LY            | MA     | CLASSROOM            | 57       |
|                 |                 | LY Lloyd Hall 235      | LY            | MA     | CLASSROOM            | 75       |
|                 |                 | O LY Lloyd Hall 306    | LY            | MA     | CLASSROOM            | 34       |

Click on the room link to view detailed information about that room. Be sure to scroll to the bottom of the page to view usage and contact information.

| toom | LY Lloyd Hall 119                 |                                                                       |                               |                                                |                   |                       |                                                           |                   |           |
|------|-----------------------------------|-----------------------------------------------------------------------|-------------------------------|------------------------------------------------|-------------------|-----------------------|-----------------------------------------------------------|-------------------|-----------|
| Camp |                                   | * Room #:<br>* Room Name:<br>* Room Type:<br>SIS Key:<br>Description: | 119<br>CLASSROOM<br>MA_LY_119 | Square Feet:<br>Max Occ:<br>Phone #:<br>Key #: | 1030<br>51<br>110 |                       | May Not Sci Arranged Sci Do Not Opt May be Sha HVAC Zone: | ection<br>imize   | ctions    |
| onf  | igurations                        |                                                                       |                               |                                                |                   |                       |                                                           |                   |           |
| ÷    |                                   |                                                                       |                               |                                                |                   |                       |                                                           |                   |           |
|      | Name                              |                                                                       | Facility Layout               |                                                |                   | Default Configuration |                                                           |                   | Capacity  |
| ¢    | Standard                          |                                                                       | Default                       |                                                |                   | true                  |                                                           |                   | 51        |
| +    | Add Features                      |                                                                       |                               | Quantity                                       |                   |                       |                                                           | Description       |           |
| c    | Laptop Ethernet Port              |                                                                       |                               | 1.2.2.2.2.2                                    |                   |                       |                                                           | Laptop Network C  | onnection |
|      | Help Phone                        |                                                                       |                               |                                                |                   |                       |                                                           | Installed         |           |
| c    | Document Camera                   |                                                                       |                               | 1                                              |                   |                       |                                                           | Document Camera   | а         |
| ¢.   | Laptop Display Connection         |                                                                       |                               |                                                |                   |                       |                                                           | Laptop Display Co | nnection  |
|      | Lecture Capture Ready             |                                                                       |                               |                                                |                   |                       |                                                           | Lecture Capture R | eady      |
| ¢    | PC                                |                                                                       |                               | 1                                              |                   |                       |                                                           | Computer Type     |           |
|      | Projector                         |                                                                       |                               | 2                                              |                   |                       |                                                           | Display Device    |           |
|      | Touch Panel Podium Control System |                                                                       |                               |                                                |                   |                       |                                                           | Multimedia Contro | ol System |
| ¢    | Lapel Microphone                  |                                                                       |                               |                                                |                   |                       |                                                           | Microphones       |           |
| ¢    | Remote Assistance                 |                                                                       |                               |                                                |                   |                       |                                                           | Remote Assistance | e         |
| ¢    | Podium Microphone                 |                                                                       |                               |                                                |                   |                       |                                                           | Microphones       |           |
| 10   | Interactive Monitor               |                                                                       |                               |                                                |                   |                       |                                                           | Computer Monito   | r         |

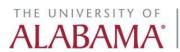